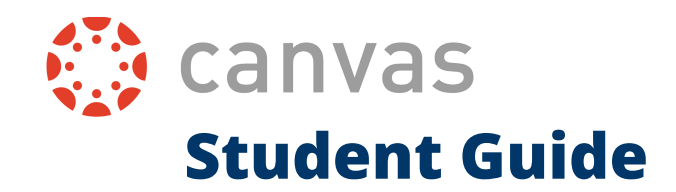

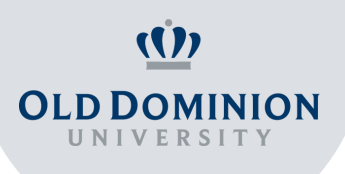

# **Access Canvas**

Use your ODU Midas ID and password to access Canvas at [canvas.odu.edu](https://canvas.odu.edu/) or by clicking the Canvas button under My Systems via MyODU portal

#### **Get to Know Dashboard**

Once you are logged into Canvas, you will see Global Navigation, Course Cards, and the Sidebar on the right side

- **Global Navigation** contains shortcuts that will help you to navigate 1. through Canvas
- **Course Cards** give an overview of your courses and notifications; 2. click on the course you want to enter
- **The Sidebar** provides information on To-Do list and the latest 3. announcements

#### **Adjust Settings**

# **To customize general settings (timezone, contact information, pronouns) go to GlobalNavigation --> Account --> Settings**

- Go to the **Settings** link 1.
- 2. Add an additional e-mail and phone number to receive information  $\qquad \qquad | \qquad +$ through another contact form besides university e-mail\*
- 3. To set the timezone, language and add pronouns, click on the **Edit** | \_\_ **Settings** button on the right

\* In communication with faculty, students are expected to use their ODU e mail

#### **Set up Notification Preferences**

# **Customize your course notifications to control what, when, and where information is sent**

- Go to **Global Navigation --> Account --> Notifications** 1.
- 2. Select for which course you would like to customize notifications
- 3. Use the drop-down menu to select how often you would like to receive notifications. You may adjust information for each contact method

# **View and Filter Announcements**

**Access announcements within each course, Canvas announcements, Recent Activity Dashboard, or view announcements in the To-Do list**

- 1. In **Course Navigation**, click the **Announcements** link
- 2. To view only unread or all announcements, use the filter drop-down menu. To search for an announcement, you can type an announcement title, a user name, or a keyword in the search field

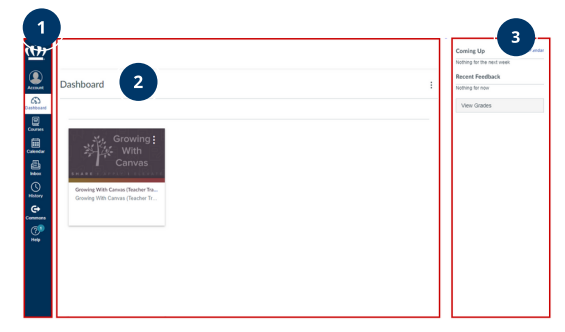

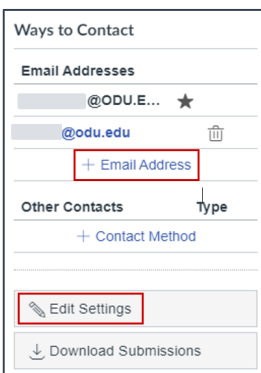

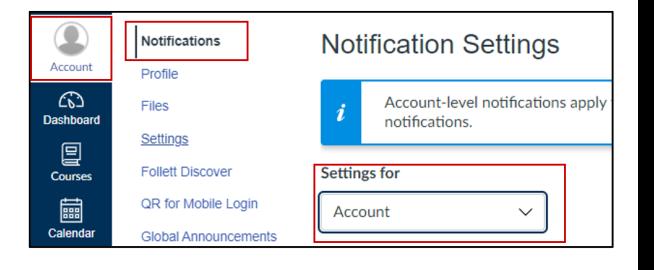

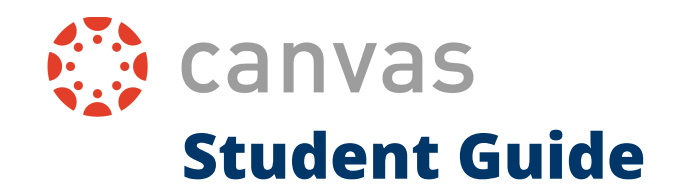

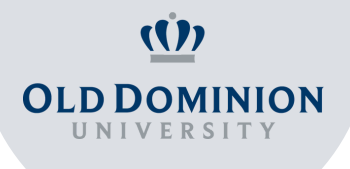

# **View and Submit Assignments**

**Access assignments through the Assignment link within the course, Dashboard, Course Home Page, Syllabus, Gradebook, Calendar, or Modules**

- 1. Before submitting your assignment, view your assignment rubrics by clicking on the name of an assignment
- Depending on the assignment type, you may upload a file, submit a text 2. entry, enter a website URL, or submit media
- 3. To submit an assignment, click on the **Submit Assignment** button

#### **View Grades**

# **The Grades page in a course displays all current grades for all course assignments. You can also view scoring details, comments, and rubrics**

- 1. Select the course for which you want to view grades. Grades  $\qquad$ are sorted chronologically by assignment due date
- 2. Sort by assignment group, due date, module, or name
- 3. Click the **Apply** button

#### **Access Discussion Board**

#### **To view Discussions go to Course navigation --> Discussion**

**Discussions** are organized into three main areas:

- **Pinned Discussions:** These are discussions that your professor wants you to pay 1. attention to; these discussions will appear at the top of the discussion page
- **Discussions:** These are current discussions within the course. Discussions are 2. ordered by the most recent activity
- **Closed for Comments**: These discussions have been manually closed for comments, 3. or the discussion is no longer available; only available in a read-only format

Posting accessibility may change due to professor discretion

#### **Compose an E-mail**

#### **You can view and reply to conversations and sort them by course**

- Go to **Global Navigation --> Inbox** link 1.
- 2. To load conversations, [filter your messages](https://community.canvaslms.com/t5/Student-Guide/How-do-I-filter-conversations-as-a-student/ta-p/445) by course or group and type
- 3. Filtering by type lets you filter messages by Inbox, Unread, Starred, Sent, Archived, and Submission Comments
- 4. C[ompose a message](https://community.canvaslms.com/t5/Student-Guide/How-do-I-send-a-message-to-a-user-in-a-course-in-the-Inbox-as-a/ta-p/502) at any time using the compose icon

# **Use Canvas on Your Phone**

Download the **Canvas Students App** and access all of your courses and groups through your phone. The app supports both IOS and Android devices

 $\overline{\mathbf{2}}$ 

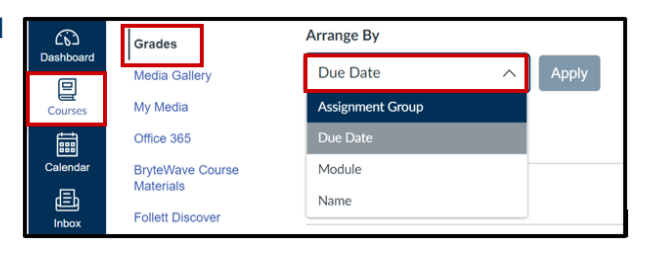

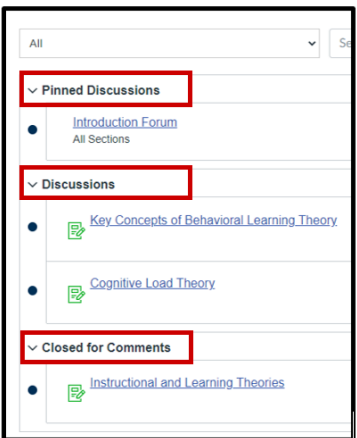

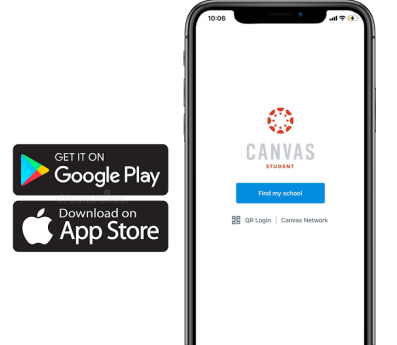

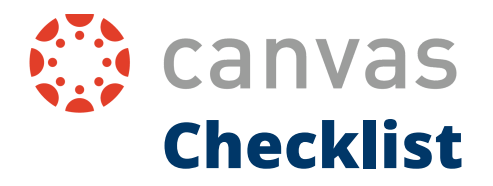

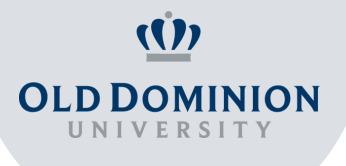

### **Are you ready to migrate to Canvas?**

Read the checklist and make sure you are aware of the main features of Canvas to have a great and smooth start to the semester!

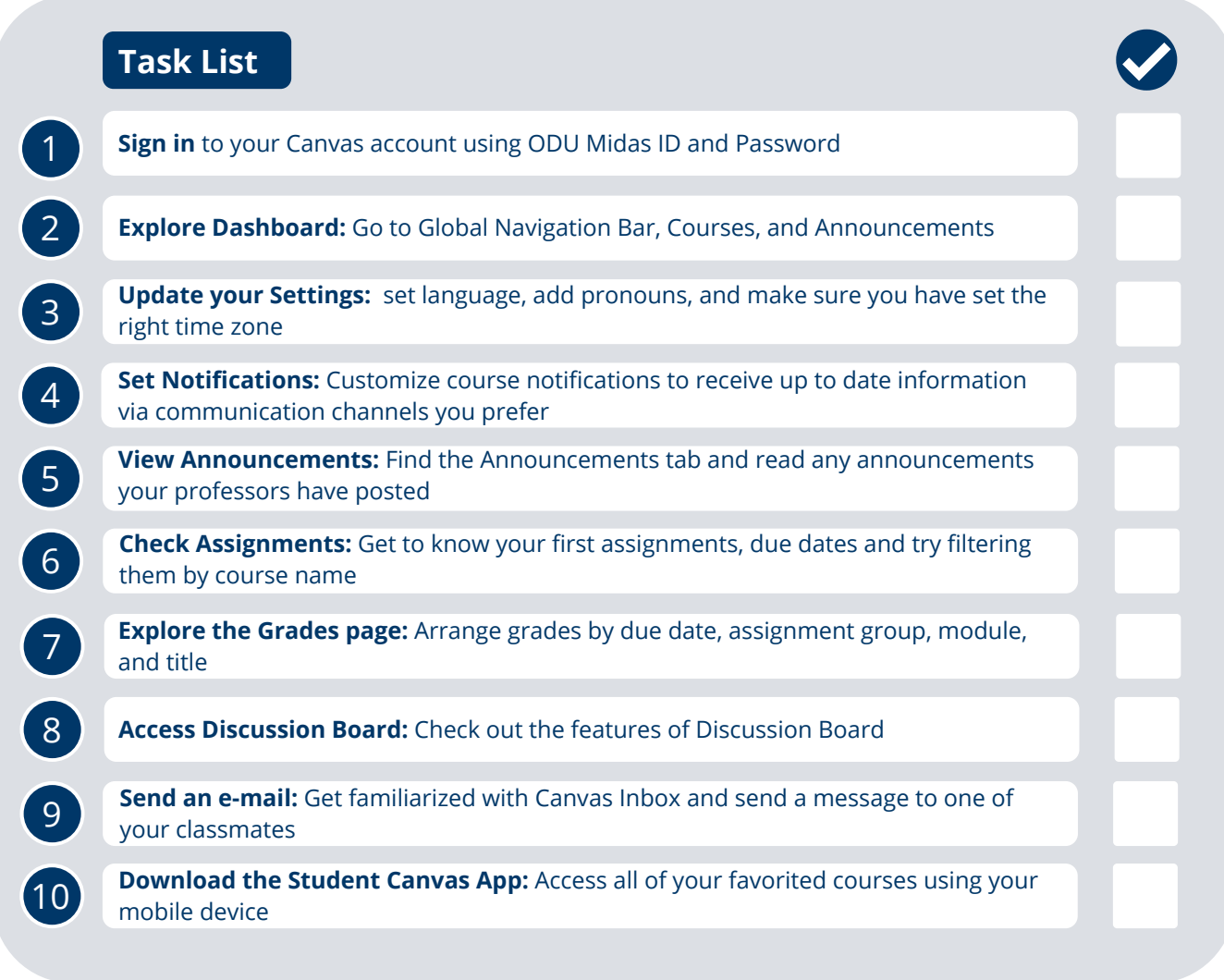

# **Look for more information within the Canvas Student Community:**

- Student Guide Instructure [Community:](https://community.canvaslms.com/t5/Student-Guide/tkb-p/student) https://community.canvaslms.com/t5/Student-Guide/tkbp/student#Assignments
- How-to videos for Students on Canvas: <https://vimeo.com/74677642>

# **Still have questions? Reach out to us:**

Academic Resource Center Learning Commons @ Perry Library, Room 1313 Old Dominion University 757-683-5370 arc@odu.edu